## **User Manual**

Mengakses aplikasi SAKTI menggunakan komputer (PC) dan Handphone (HP) Melalui browser

Aplikasi SAKTI merupakan aplikasi berbasis web, sehingga kita membutuhkan browser untuk membuka aplikasi ini. Di computer ada beberapa browser yang lazim digunakan, yaitu Google Chrome, Mozilla Firefox dan Internet Explorer, dan pada user manual ini kita menggunakan browser Google Chrome untuk mengakses aplikasi SAKTI.

1. Membuka browser

kiri bawah.

Icon browser Google Chrome **biasanya terletak pada panel taskbar**, sebelah

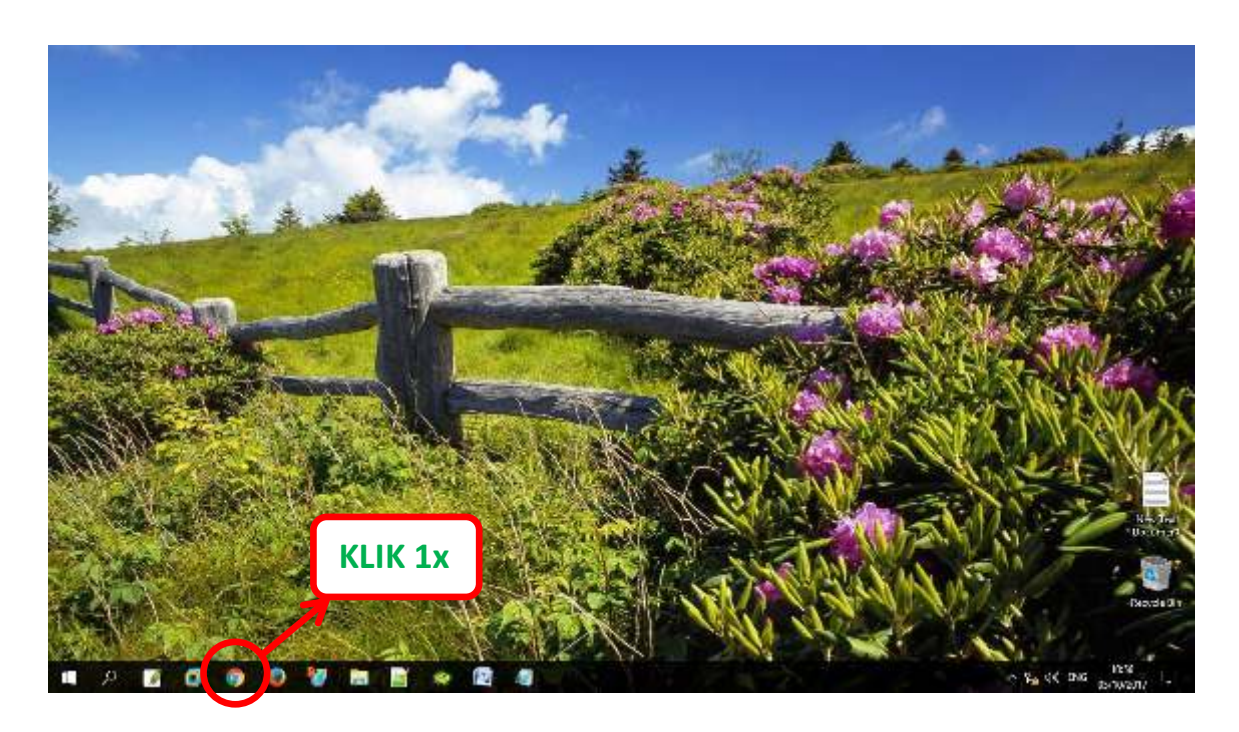

Setelah icon Google Chrome diklik 1x, maka akan muncul tampilan

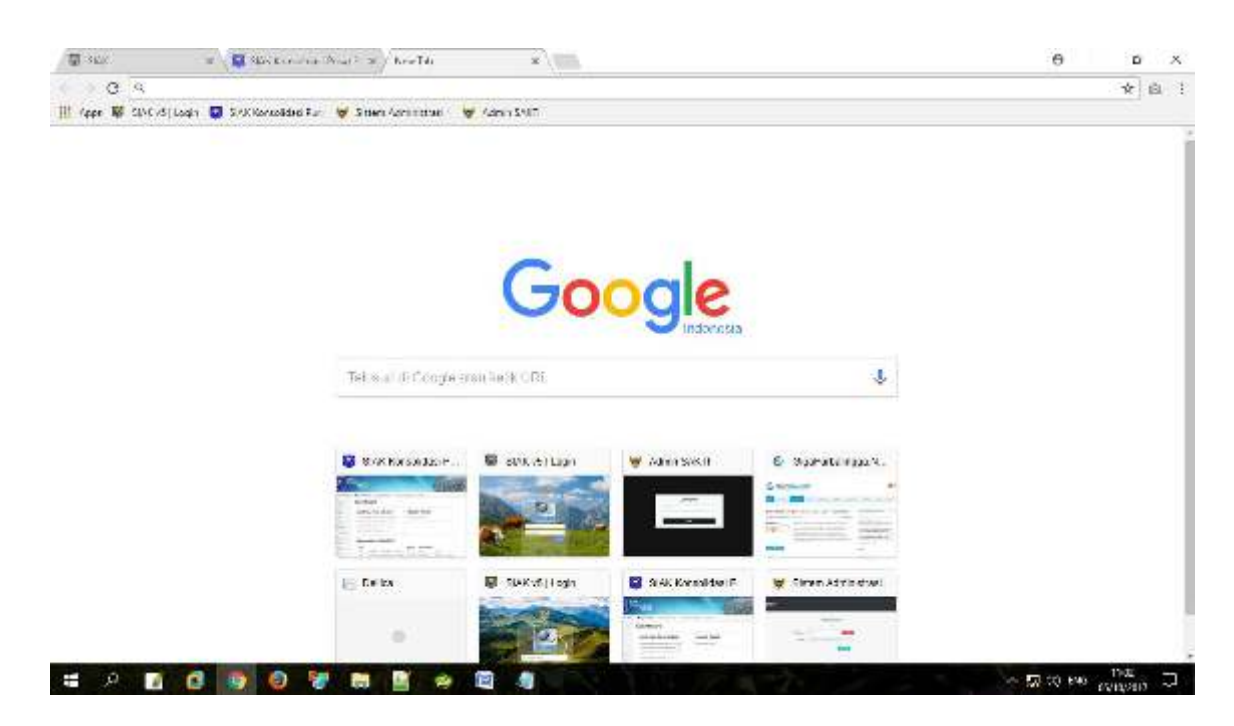

## 2. Membuka aplikasi SAKTI

Aplikasi ini dapat diakses web dinas kependudukan dan Pencatatan Sipil mengetikkan "https://dispendukcapil.kedirikota.go.id " pada address bar.

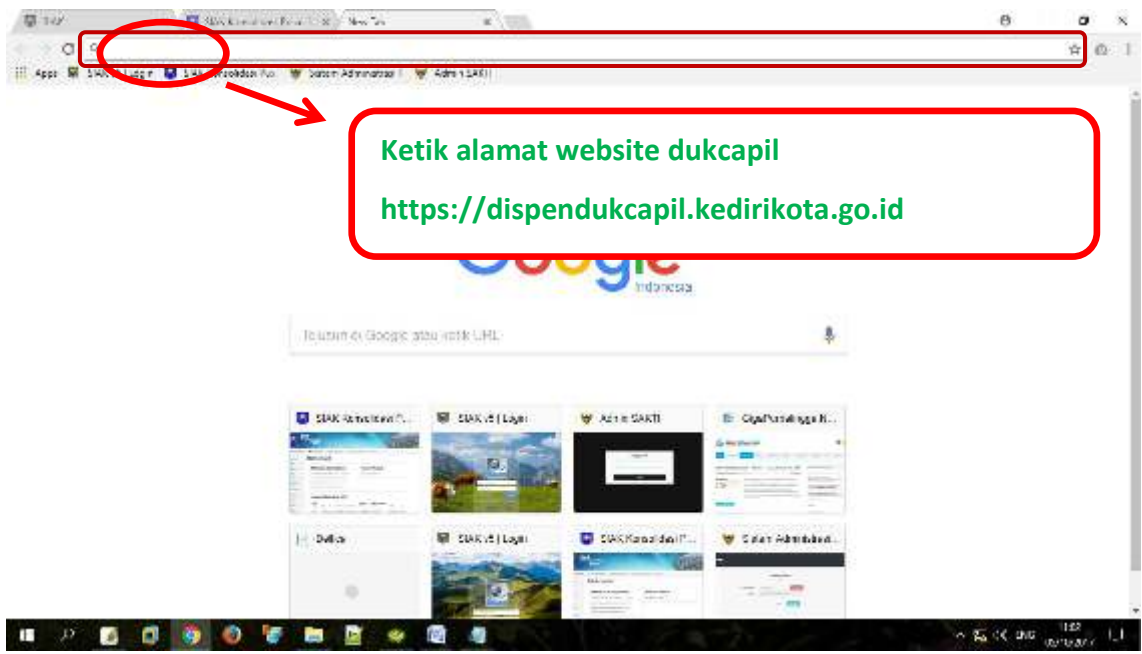

Setelah di klik akan muncul tampilan

![](_page_2_Picture_37.jpeg)

Setelah muncul form login ke aplikasi SAKTI, silakan masukkan *NIK* dan *Password apabila belum punya akun silahkan daftar melalui menu daftar*.

![](_page_3_Picture_1.jpeg)

**Kolom pendaftaran dan upload foto** 

NOTIFIKASI User/Akun akan dari dinas akan dikirim melalui No. Whatsapp yang di daftarkan maksimal 1x24 jam, setelah menerima notifikasi, user/Akun dapat digunakan Setelah berhasil login akan muncul tampilan

![](_page_3_Picture_4.jpeg)

Terdapat 12 menu utama pada halaman ini sesuai permohonan yang dibutuhkan.

8. *menu AKTA PERKAWINAN* maka yang muncul adalah menu **pendaftaran AKTA PERKAWINAN untuk pengurusan pencatatan perkawinan dengan pasangan.**

![](_page_4_Picture_39.jpeg)

PadahalamaninikitabisamelihatkolomRegistrasipermohonan**AKTA PERKAWINAN**yang diajukanolehpemohon.Dengan mengisi nomor HP/Telp , Email danpilihancetakberkas di kantor, lalu tekan **SELANJUTNYA** 

![](_page_5_Picture_0.jpeg)

Perkawinan di Dinas

Setelah semua terisi lengkap darikolom**PELAPOR**hinggakolom**DATA PERKAWINAN** lalu klik tombol **SIMPAN DAN UPLOAD**

![](_page_6_Picture_75.jpeg)

Gambar diatas pastikan data pemohon sudah benar dan terisi sesuai lalu **centang kotak persetujuan**, kemudian klik tombol **SIMPAN** lalu masuk ke kolom upload (apabila data tidak sesuai silahkan menghubungi admin pelayanan di nomor Whatsapp Capil (0811-3591-272) untuk akta pencatatan sipil untuk akte catatan sipil.

![](_page_6_Figure_2.jpeg)

Gambar diatas perhatikan judul dokumen yang diminta untuk **UPLOAD**, masingmasing kolom terdapat judul dokumen yang diminta

![](_page_7_Picture_0.jpeg)

Gambar diatas menunjukkan cara upload berkas permohonan, pastikan gambar jelas, format JPG, JPEG, PNG dengan ukuran file maksimal 5 MB. Upload permohonan sesuai kolom. Pastikan semua dokumen berhasil terupload, lalu klik tombol **SELESAI** dibawah

![](_page_8_Figure_0.jpeg)

Gambar diatas menunjukkan semua berkas sudah berhasil di upload, **Lalu klik tombol CETAK TIKET ketika semua berkas berhasil**

![](_page_9_Picture_44.jpeg)

Dinas Kependudukan dan Pencatatan Sipil, Kota Kediri, 2021

Gambar diatas menunjukkan setelah mengisi NIK, lalu klik tombol **PENCARIAN**

![](_page_9_Picture_45.jpeg)

Gambar diatas menunjukkan setelah klik tombol **PENCARIAN** , kemudian tampil hasil pendaftaran lalu cetak tiket dengan klik tombol **BUKTI DAFTAR**

## SAKTI

Sistem Administrasi Kependudukan Berbasis Teknologi Informasi Kota Kediri

## PENDAFTARAN AKTA PERKAWINAN

NO. PENDAFTARAN: KWN-202202251

(GANJIL)

![](_page_10_Picture_99.jpeg)

- \*) 1. Berkas permohonan asli wajib dibawa untuk diserahkan petugas
	- 2. Progres permohonan di menu cek dokumen
	- 3. Pengambilan Dokumen : Tiket Ganjil senin s/d kamis pukul 08.00 s/d 11.00, Tiket Genap senin s/d kamis pukul 11.00  $sld$ 13.00(jum'at Tiket ganjil dan genap pkl. 08.00 s/d 11.00)
	- 4. tgl pengambilan hari libur/besar diambil di hari kerja berikutnya
	- 5. Cek email apabila cetak mandiri/via

Gambar diatas adalah **BUKTI DAFTAR** berupa tiket sebagai tanda bukti pendaftaran sekaligus untuk bukti pengambilan dokumen yang dimohonkan yang berisi jadwal pengambilan dan berkas apa saja yang harus disiapkan ketika mengambil dokumen.

**Catatan** : Untuk perkawinan calon mempelai **Wajib** Hadir Di Dinas, kemudian Akte Perkawinan langsung jadi dan diserahkan setelah selesai pencatatan pada hari yang sama.

![](_page_11_Figure_0.jpeg)

**PILIH LAYANAN sesuai pengajuan yang dibuat, untuk mengecek proses pengajuan** 

![](_page_11_Picture_2.jpeg)

Activate Windows

Pemohon bisa cek progres pengajuan di menu **MONITORING DOKUMEN** lalu **PILIH LAYANAN** sesuai pengajuan yang dibuat, isi NIK Pemohon, dan klik tombol **PENCARIAN**, yang pada akhirnya akan muncul tampilan progres dokumen

**Penolakan dan pemberitahuan status dokumen** akan dikirim dari dinas via Whatssapp ke No. Whatsapp pemohon yang di daftarkan

Call Centre Dukcapil Kota Kediri di No. 0811-3222-8112